## LearnIT2teach Avenue

### **Viewing Details about Course Participants**

The **Participants** page can be used to get a quick view of course participants and their email addresses, when they last accessed the course, and a tool to send a Moodle email message to individuals or multiple recipients. The **Participants** page can also be used to quickly access various reports on individual learners, including the **Complete report** which provides detailed information about individual activities or exercises in the SCORM objects. (The grade book provides only an average of these activities.)

1. To begin, click on the **vertical ellipsis** icon **the langler of open the Navigation drawer**.

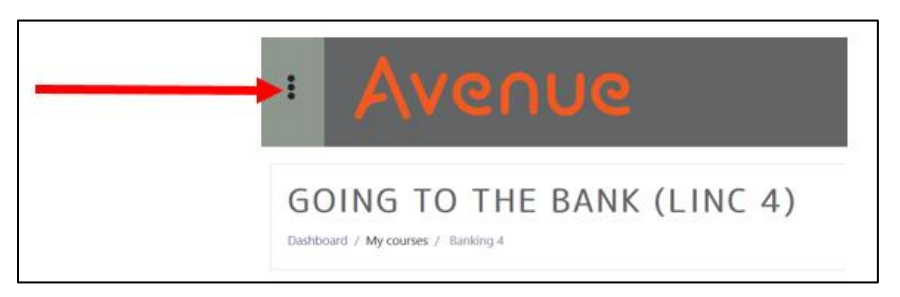

2. Click on **Participants**.

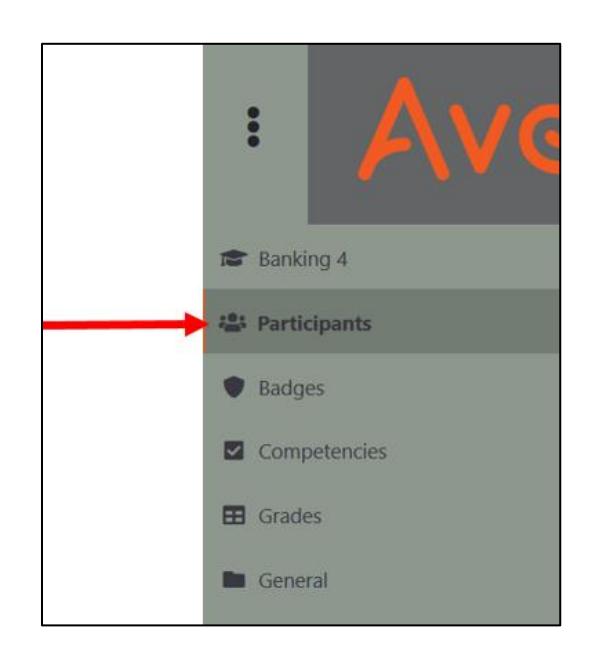

A list of **Participants** appears in alphabetical order.

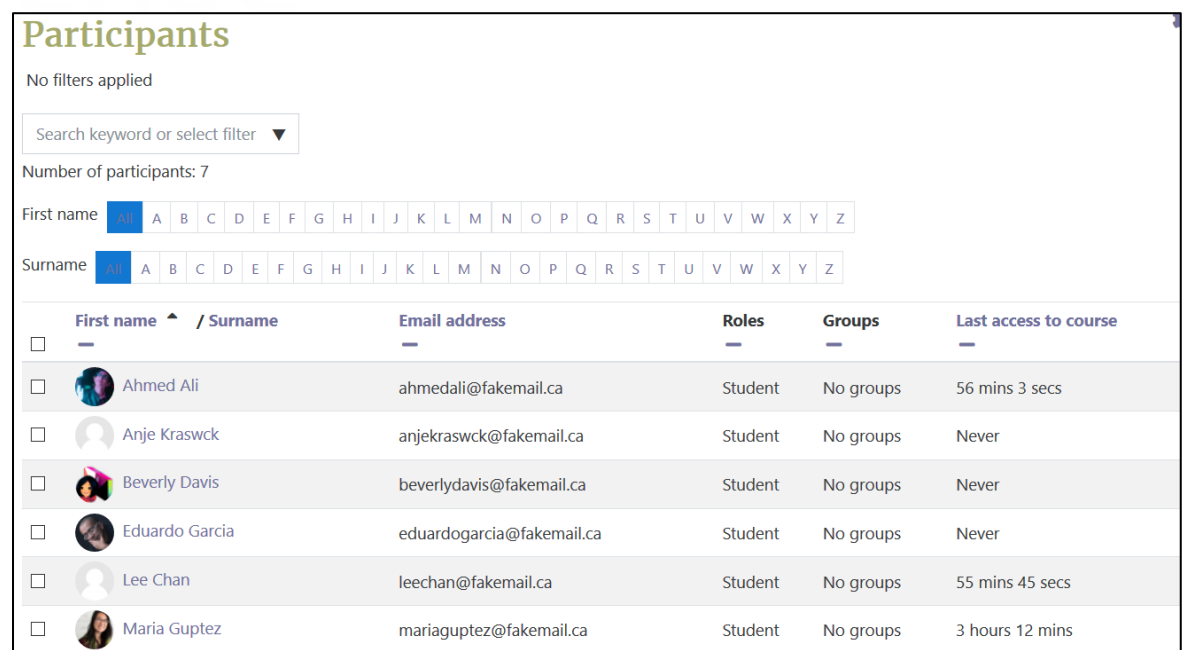

Click on the **name** of each participant to see their general and detailed information.

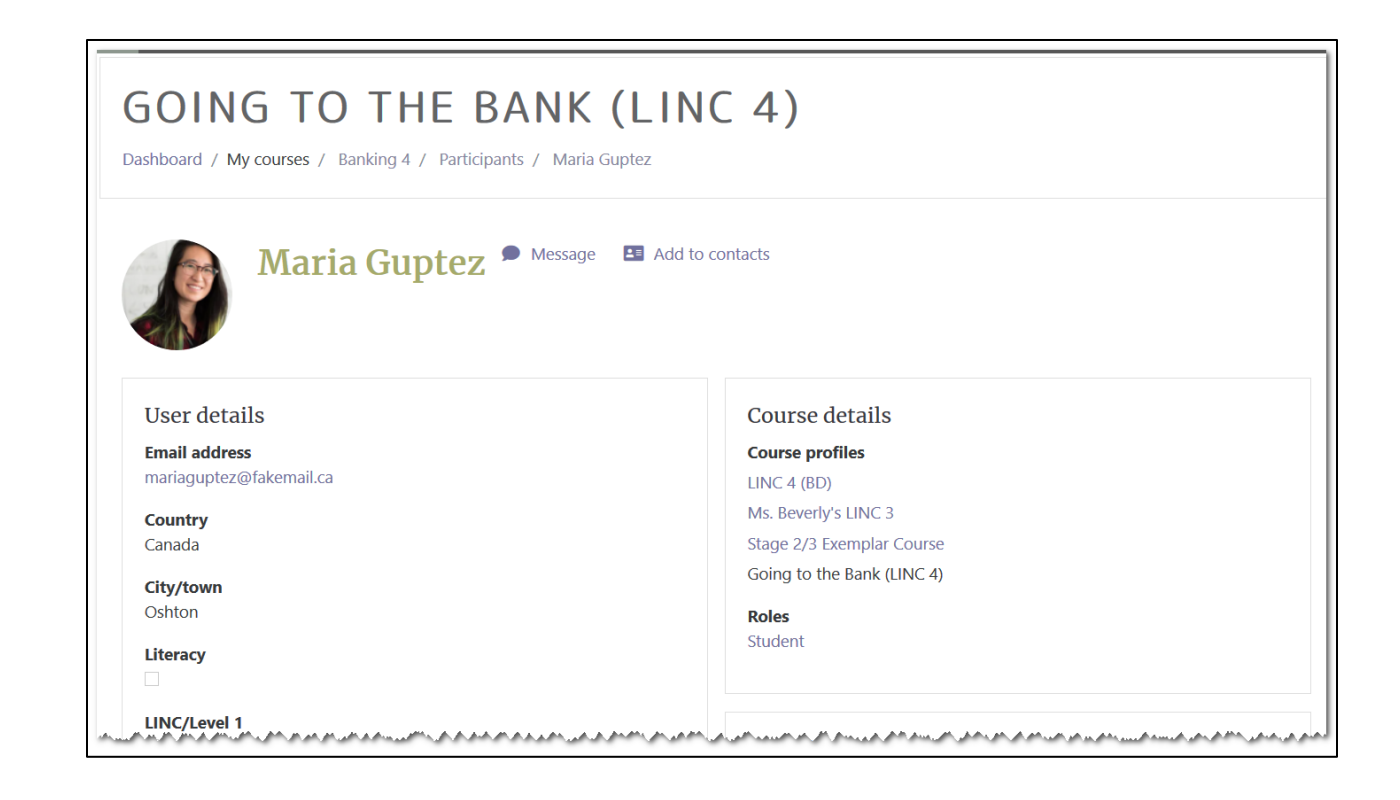

## LearnIT2teach **IVGUNG**

To the left of this page, you can see the **user's details** including email, country and city/town, Skype ID, and CLB level.

In the middle, there is information about **Courses details**, **Miscellaneous** details and **Reports**.

- **Reports Today's logs** All logs Outline report Complete report **Grades overview**
- **Today's logs** lists all of the course content the user has visited in the last 24 hours and any information about that content; includes a bar graph
- **All logs** lists all of the course content the user has visited since their account was created and any information about that content; includes a bar graph
- **Outline report** provides a general summary of all of the user's activity in the course, sorted by topic or week in the order it appears in the course. It includes the resource/activity name, the number of times viewed, the last date viewed and elapsed time since viewing the item
- **Complete report** is similar to the outline report, except it also includes detailed information about SCORM results, including results for each activity, posts to forums, etc.
- **Grades review**  displays a list of courses the participant is enrolled in and the grade they obtained for the course.

#### **Sending messages from the Participants page**

1. To send a message to an individual/group of learners, select the checkbox beside the user's name on the Participants page. Then, select **Send a message** from the drop-down menu below.

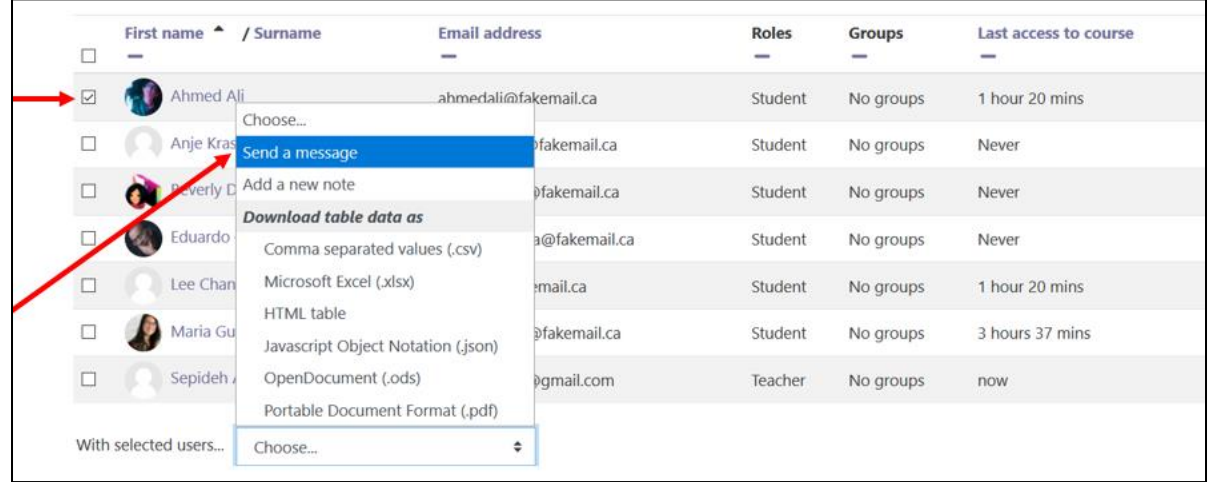

A message panel appears.

- 2. Type the message in the message text box.
- 3. Click the **Send Message to 1-person** button to contact that learner.

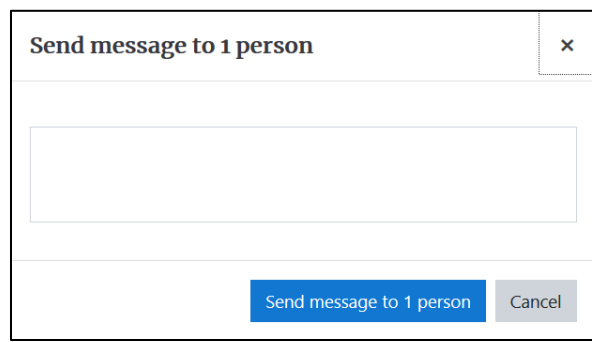

#### **Video Resources**

Using the participant list in Moodle <https://youtu.be/Kab7PxJJz7g>

How to find people and send messages <https://youtu.be/4lXVlPXyLXM>

# Avenue l'Eternit2teach

#### **Report Help File**

[Moodle Documents: Participants](file:///C:/Users/knewd/Desktop/hMoodle%20Documents:%20https:/docs.moodle.org/39/en/Participants) <https://docs.moodle.org/39/en/Participants>

[Moodle Documents: Participation\\_report](https://docs.moodle.org/39/en/Participation_report) <https://docs.moodle.org/39/en/Participation\_report>